## **أحمد بسطاوي ١٢١٤١١٠٠٩**

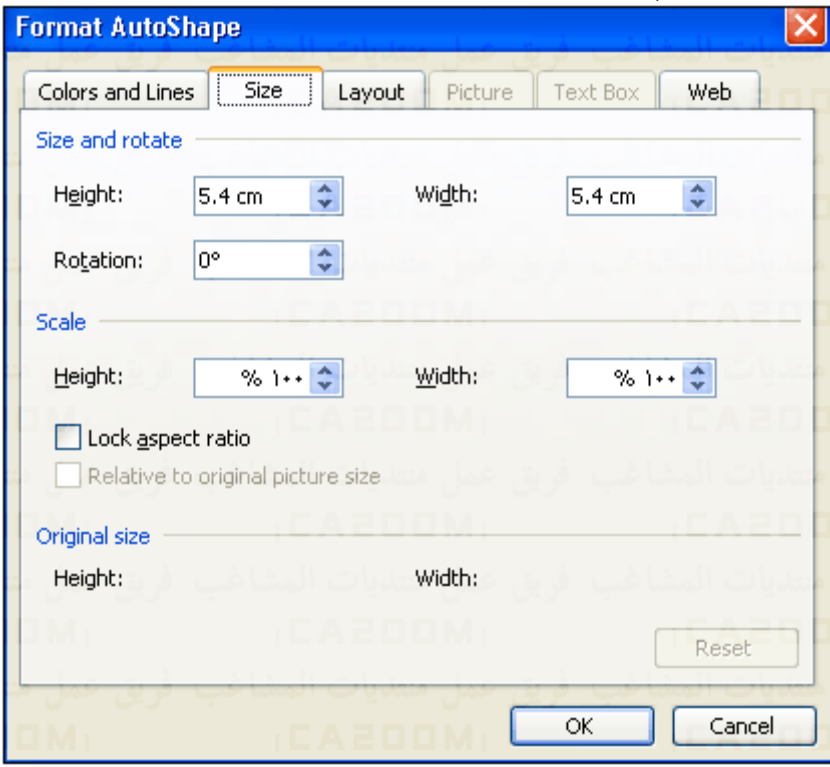

٤ – حدد النسب المئوية لطول وعرض الشكل من المستطيلين Height و Width داخل مربع Scale ثم اضغط Ok .

٥ – لإضافه لون الى الشكل حدد الشكل ثم إضغط زر تلوين الشكل Color Fill الموجود فى شريط اداوت الرسم آما ذآرنا من قبل ، ستظهر قائمه الالوان المفترضه من قبل البرنامج اختر الون الذى تريده كما بالشكل التالى :

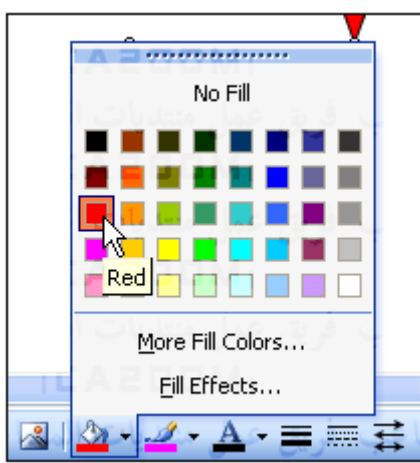

٦ – إذا اردت لون اخر غير الموجود بين هذه الالوان ، انقر Color Fill More فتظهر لك نافذه Color والتى يمكنك من اختيار لون من الالوان الموجوده فى Standard أو إضافه لون من الوان العنصر Custom آما بالشكل التالى :